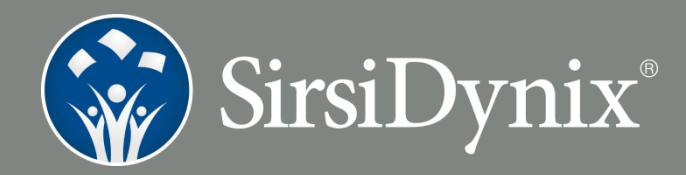

# SirsiDynix Training Guide

## BookMyne

August 2015

Publication Name: SirsiDynix BookMyne Training Guide

Updated: August 2015

© 2015 Sirsi Corporation dba SirsiDynix. All rights reserved.

All information contained herein is the proprietary property and trade secrets of SirsiDynix. This manual shall not be reproduced, transmitted, stored in a retrieval system, duplicated, used or disclosed in any form or by any means for any purpose or reason, in whole or in part, without the express written consent of SirsiDynix or as except provided by agreement with SirsiDynix. The information in this document is subject to change without notice and should not be construed as a commitment by SirsiDynix.

SirsiDynix grants the right of copying the enclosed material solely for the internal business use of the end user if (1) this document has been legitimately obtained by purchase or by license agreement in conjunction with SirsiDynix products, and (2) this copyright statement is included with each copy. All other copying or distribution is strictly prohibited. Complying with all applicable copyright laws is the responsibility of the user.

SirsiDynix trademarks include but are not limited to SirsiDynix®, SirsiDynix Enterprise®, SirsiDynix Symphony®, SirsiDynix Portfolio™, Directors Station™, Web Reporter™, PocketCirc™, BookMyne™, Sirsi®, WorkFlows®, Unicorn®, Dynix®, and Horizon™. Unauthorized use of any SirsiDynix trademark is prohibited.

Other product and company names herein may be the trademarks of their respective owners and SirsiDynix claims no ownership therein. All titles, versions, trademarks, claims of compatibility, etc., of hardware and software products mentioned herein are the sole property and responsibility of the respective vendors. SirsiDynix makes no endorsement of any particular product for any purpose, nor claims responsibility for its operation and accuracy.

SirsiDynix products are developed exclusively at private expense. Use, duplication, or disclosure by the U.S. Government is subject to restrictions as set forth in DFARS 252.227-7013(b)(3) and in FAR 52.227-19(b)(1,2).

## **Table of Contents**

Si

<span id="page-2-0"></span>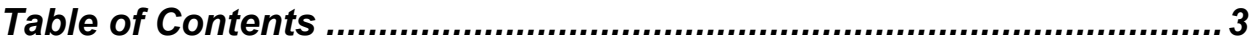

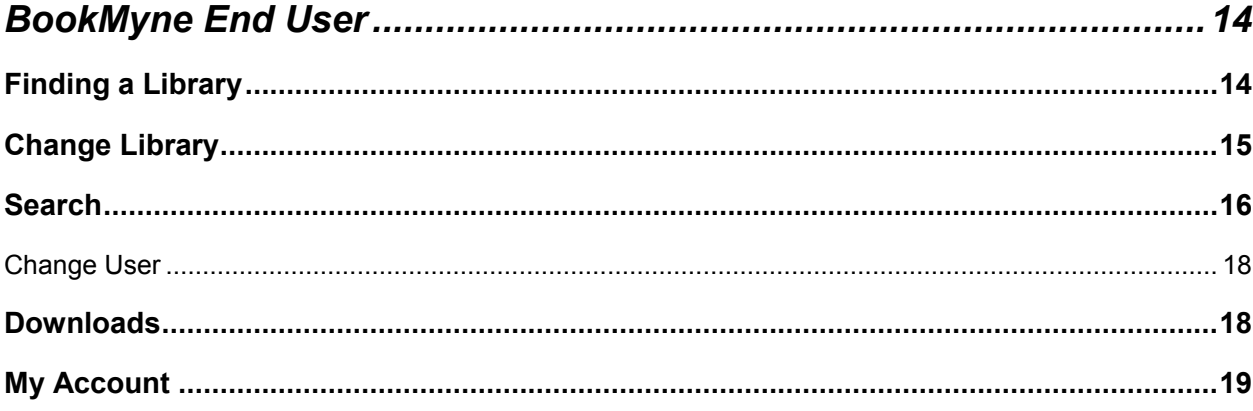

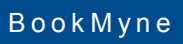

# **BookMyne End User**

<span id="page-3-0"></span>Before your patrons can use the BookMyne app, they need to search and set up their home library. After having set up what institution their account belongs to, they will be able to browse, place holds, and renew material they have checked out.

*NOTE: Placing holds and renewing material will depend on the library system's policies.* 

#### <span id="page-3-1"></span>*Finding a Library*

When a user first opens the BookMyne app, he/she will see the option to find a library.

#### *To find a library*

1. Click **Find Library.**

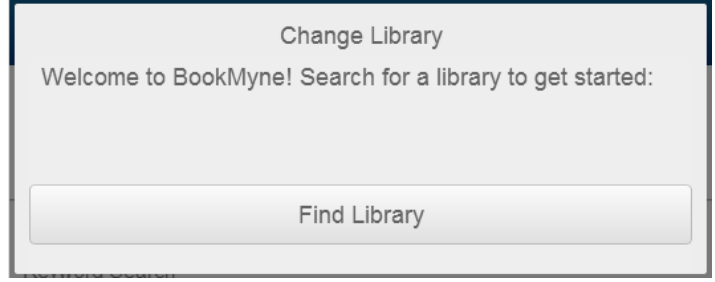

2. Choose to search for **Nearby** libraries (uses the devices location services), or, choose to search by **Name.**

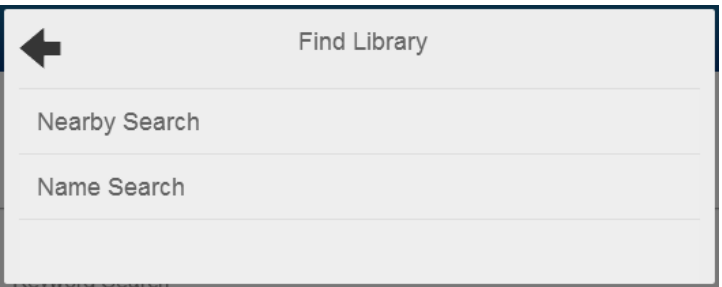

- 3. A list of all the libraries that match the search will appear. Select the appropriate library.
- 4. Click **Add This Library**.

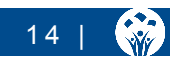

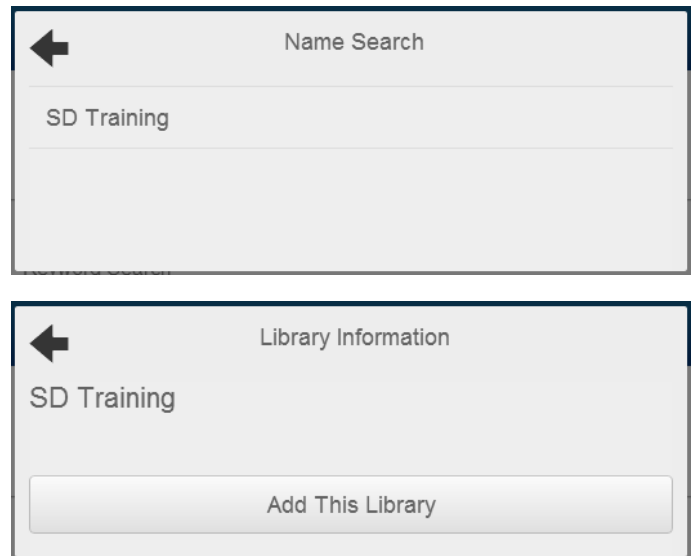

Once the user has defined a library, this screen will appear:

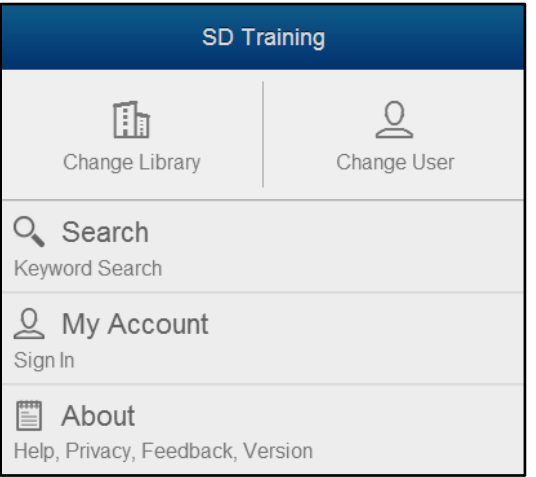

S

## <span id="page-4-0"></span>*Change Library*

The "Change Library" option enables users to add and remove libraries.

#### <span id="page-5-0"></span>*Search*

The "Search" option enables users to search your library's holdings.

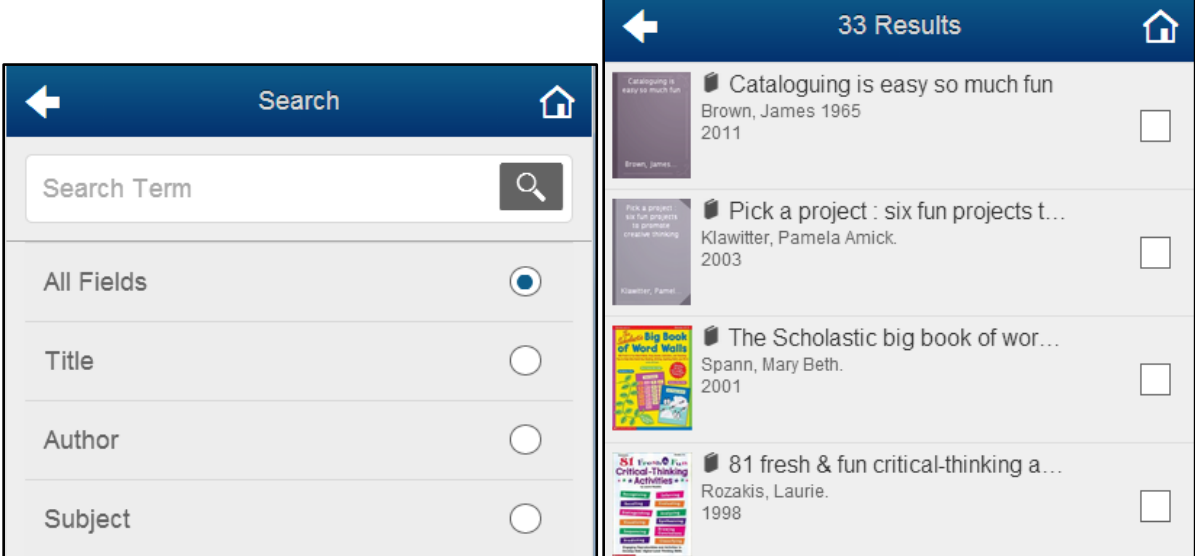

Once one or more items have been selected from the list, the option to place a hold will appear. Project Gutenberg items will present a button to download, whether your library made them available through your ILS or eResource Central. All items loaded via eResource Central (excluding Project Gutenberg) will present a checkout button.

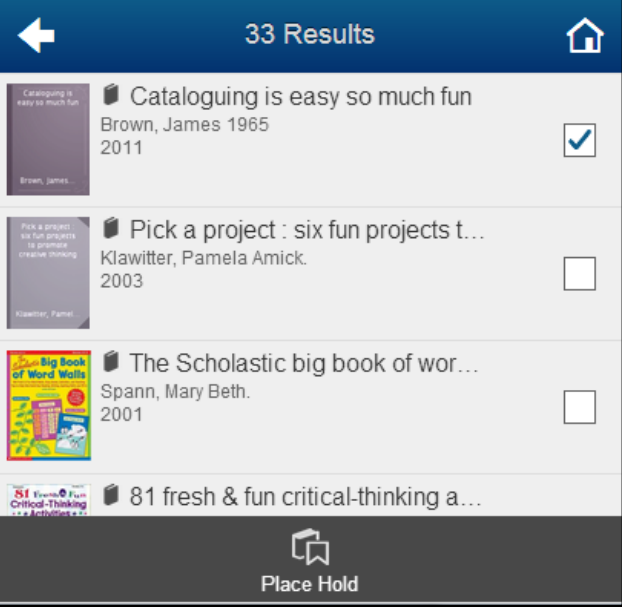

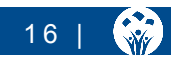

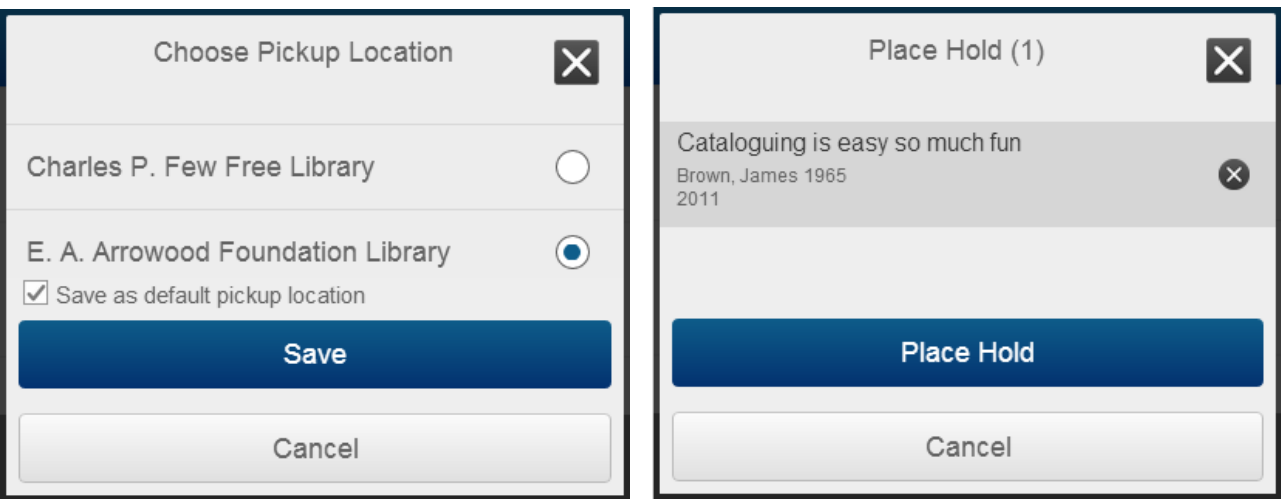

If multiple pickup locations are available, the user can select the desired pickup location. The option to save this selection as the default is also available. After saving your selection, a confirmation will appear with the option to place the hold, or cancel.

A green check mark will indicated that the hold was successfully placed.

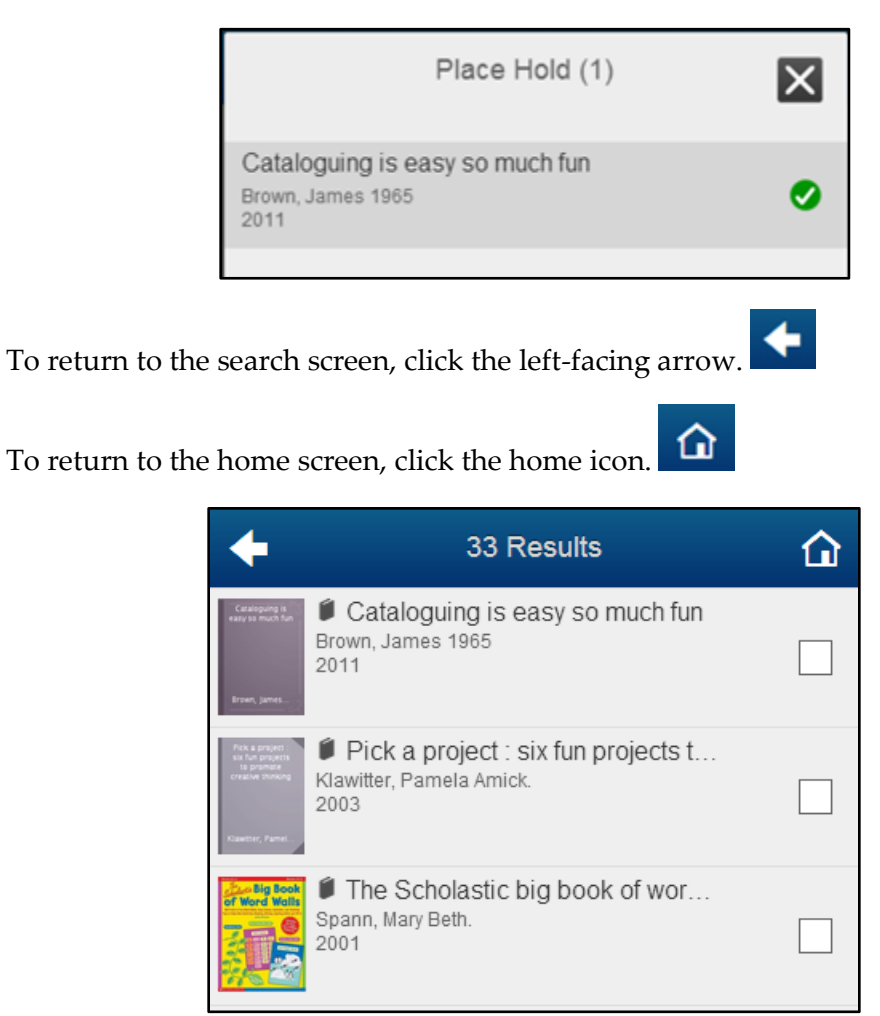

 $\sqrt{\frac{2}{2}}$ 

#### <span id="page-7-0"></span>Change User

The "Change User" option enables users to enter their library access information, for features such as placing holds and "My Account". You may have multiple user accounts set up in BookMyne.

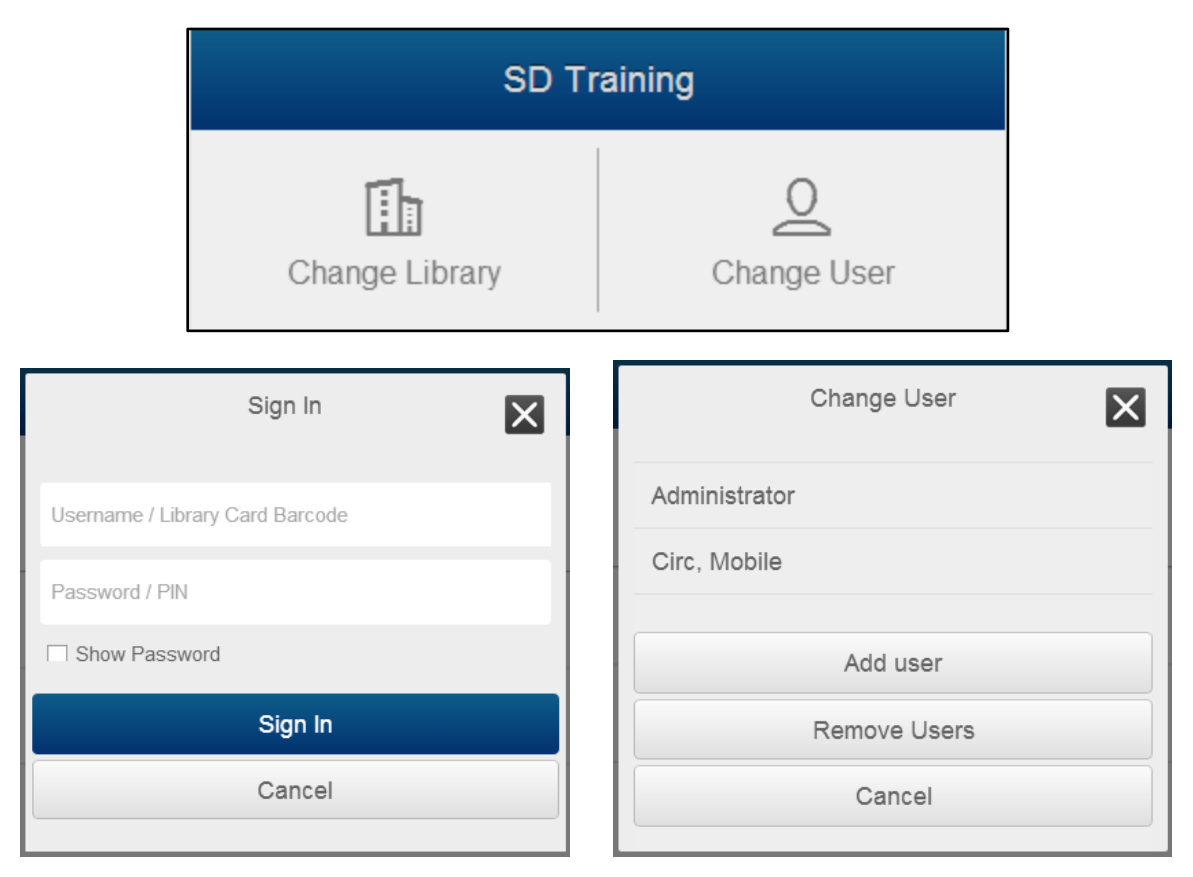

#### <span id="page-7-1"></span>*Downloads*

Users can view a list of downloaded titles, within Downloads.

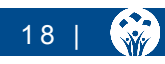

## <span id="page-8-0"></span>*My Account*

Once logged in, if the selected account has activity on his/her account, it will be indicated in the "My Account" section, by a number representing the number of alerts.

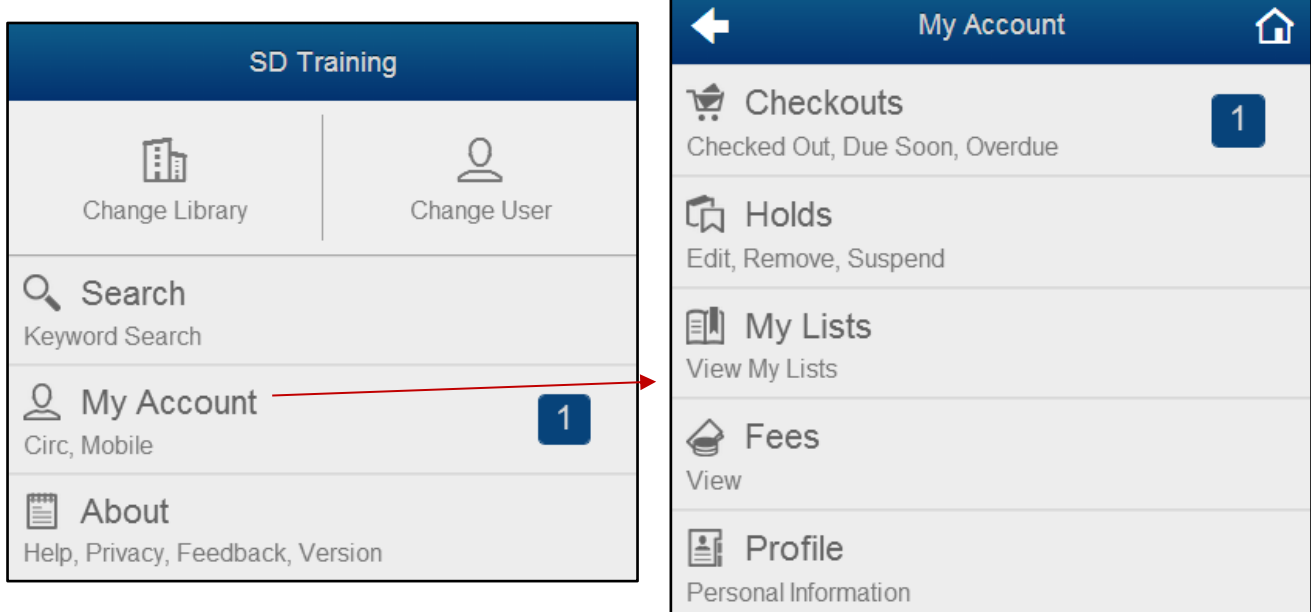

**Checkouts** - This will display all of the checkouts a patron has at that moment. If the library allows for material renewals, then patrons will be able to renew the selected material from this view. You can also renew items from the detail view for each title. After clicking on the title, the renew button will be available to renew the material.

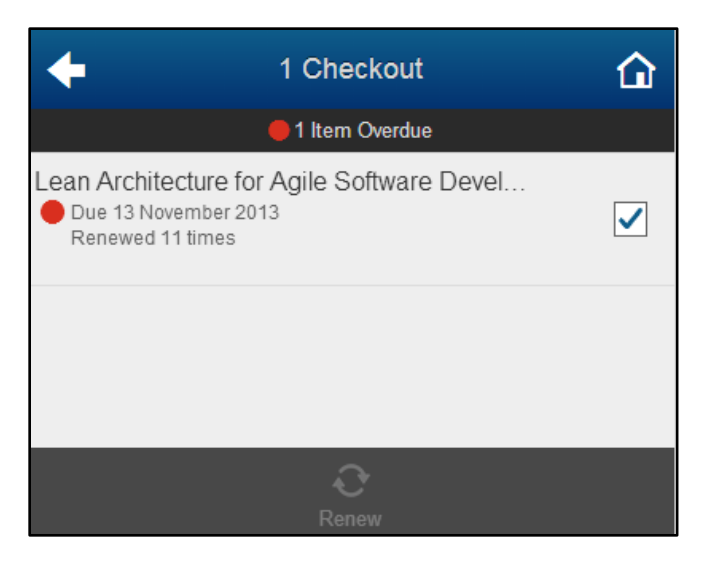

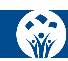

**Holds** - This will display all the holds a patron has placed at that moment. If the library allows editing holds, then patrons will be able to edit the selected material hold from this view. You can also edit a hold from the detail view for each hold. Select one or more titles to activate the "Edit Hold" option.

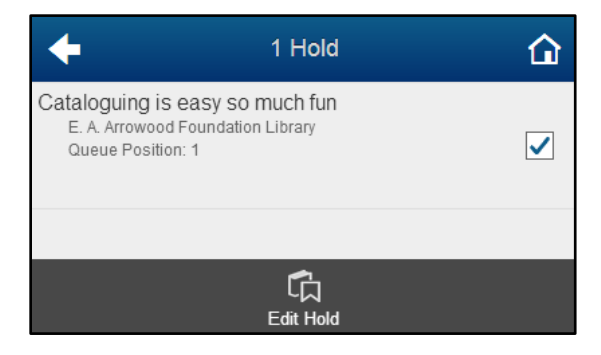

From within the BookMyne app, users can remove holds, change which library he/she wishes to pick-up the item, and suspend the hold (As an example, users will suspend holds if they will be away, but do not wish to lose their place in the queue.)

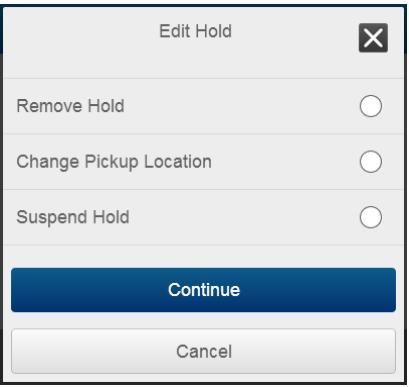

**My Lists** - This will display the custom book lists that patrons have created in eLibrary and HIP.

*NOTE: This does NOT show the lists created by patrons using the "My Lists" feature in Enterprise. Lists cannot be created in BookMyne, only viewed. These functions are planned for future releases.* 

**Fees** – Displays any associated bills/accruing fines.

**Profile** - This will display the patron's information.

*NOTE: You can add messages to display when your patrons performany transactions from My Account. The set up of the transactional messages is covered in the MyAccount section in the BLUecloud Central guide.* 

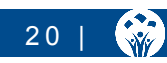

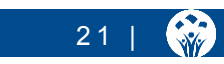

SirsiDynix BookMyne Training

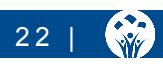

SirsiDynix BookMyne Training